## **EXPORTAR CERTIFICADOS DESDE INTERNET EXPLORER**

Abrimos "Internet Explorer" y vamos a "Herramientas" y señalamos "Opciones de internet" tal como indica la imagen siguiente:

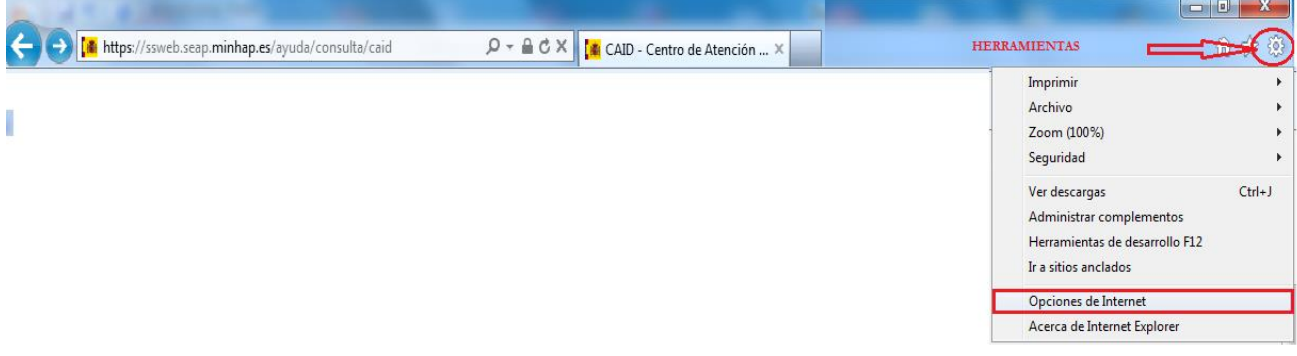

Nos aparecerá una nueva ventana en la que haremos clic sobre la pestaña "Contenido":

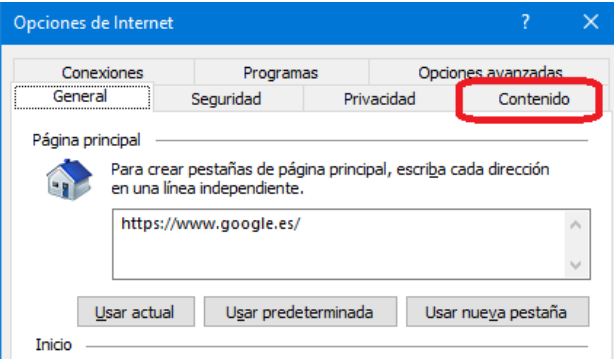

Ahora, pichamos sobre el botón "Certificados" que aparece en el centro de la ventana.

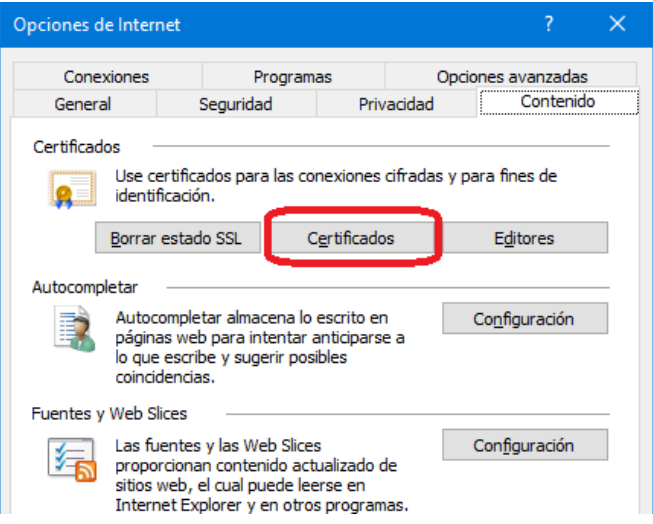

En la pantalla de Certificados que nos aparece hemos de señalar primero el certificado de la entidad que deseamos y luego pulsamos sobre "Exportar"

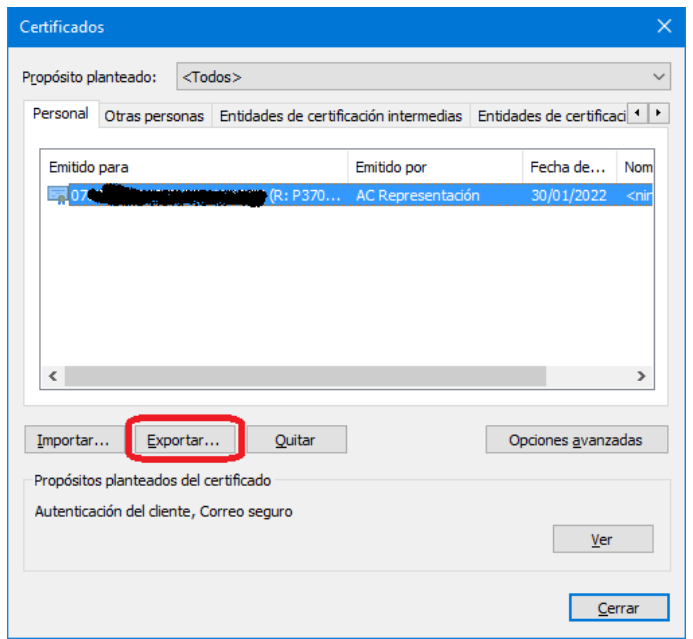

Ahora seguimos las instrucciones del "Asistente de exportación de certificados" que nos aparece:

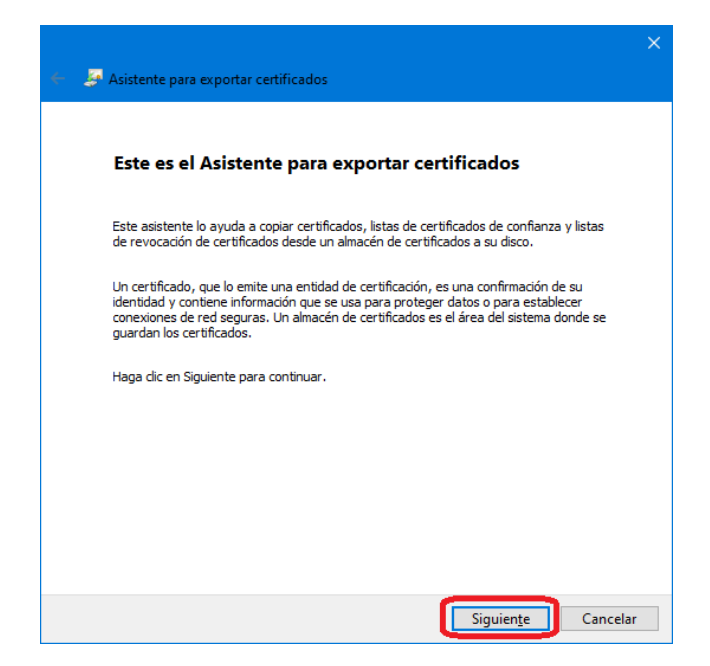

Hasta aquí, el proceso es idéntico para exportar certificados "CON CLAVE PRIVADA" o "SIN CLAVE PRIVADA", pero a partir de aquí se realiza de distinta manera:

## **EXPORTAR CERTIFICADO SIN CLAVE PRIVADA:**

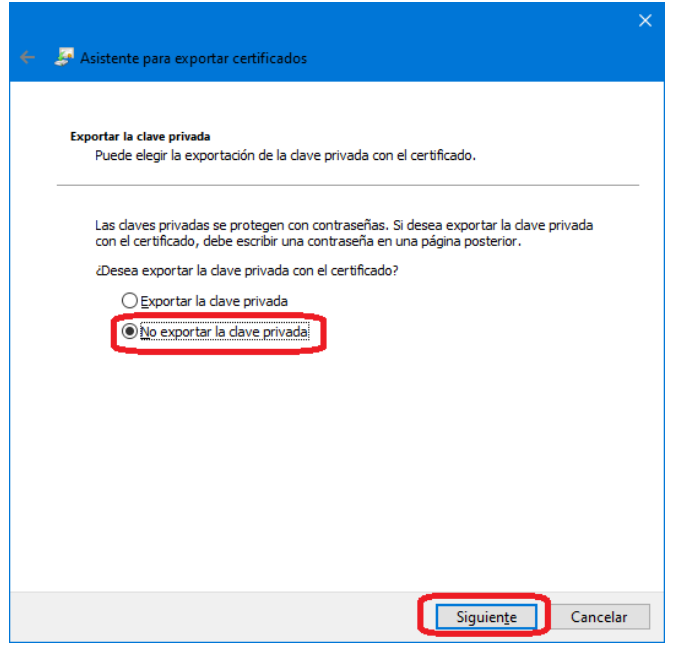

Como hemos visto en las imágenes anteriores, hemos de señalar la opción "**No exportar la clave privada**" y luego pulsar sobre "Siguiente".

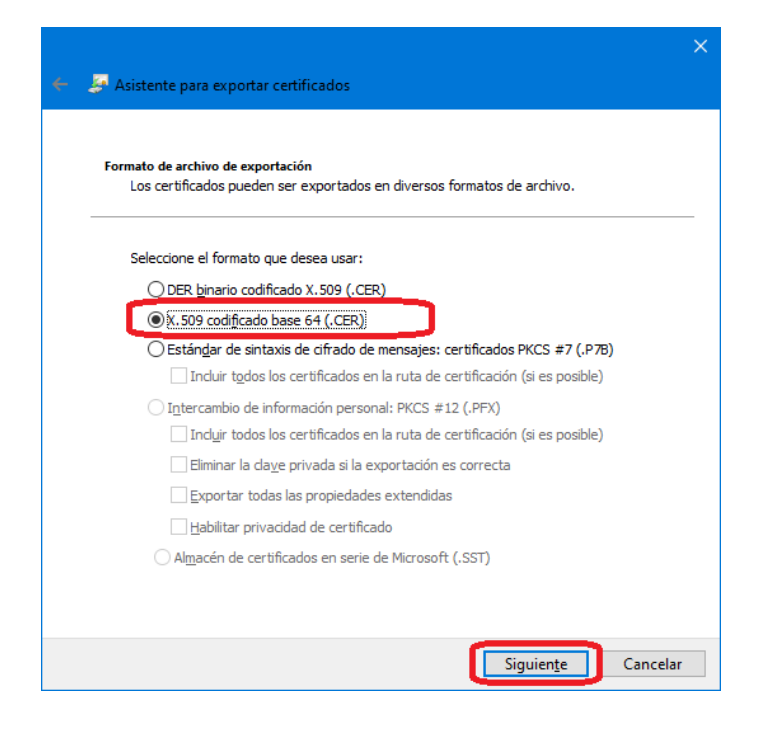

En la ventana que aparece a continuación, dejamos marcada la opción señalada "X.509 codificado base 64 (CER)" y hacemos clic en "Siguiente".

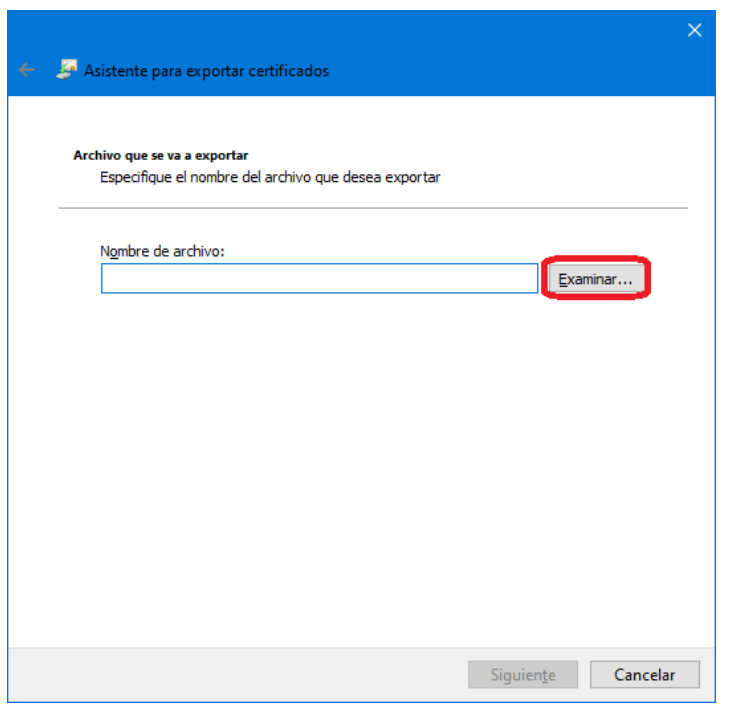

Pulsamos sobre "Examinar" y aparece la pantalla siguiente donde asignamos el nombre del certificado:

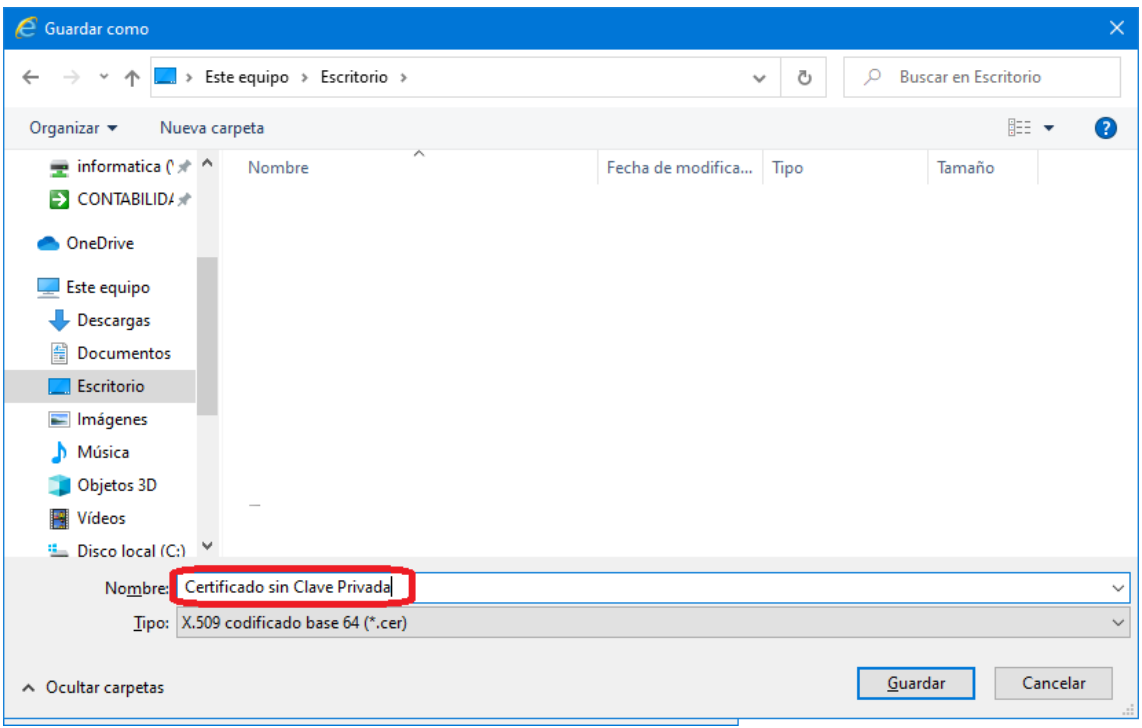

Pichamos en "Escritorio" de la parte izquierda que aparecerá en la parte superior. Dentro del espacio central aparecerán todos los archivos y carpetas de nuestro escritorio. En la parte inferior, dentro de la casilla "Nombre", asignamos el nombre con el que queremos guardar nuestro archivo de certificado exportado. Pulsamos en "Guardar" para volver a la pantalla anterior, que ahora aparecerá de la siguiente manera.

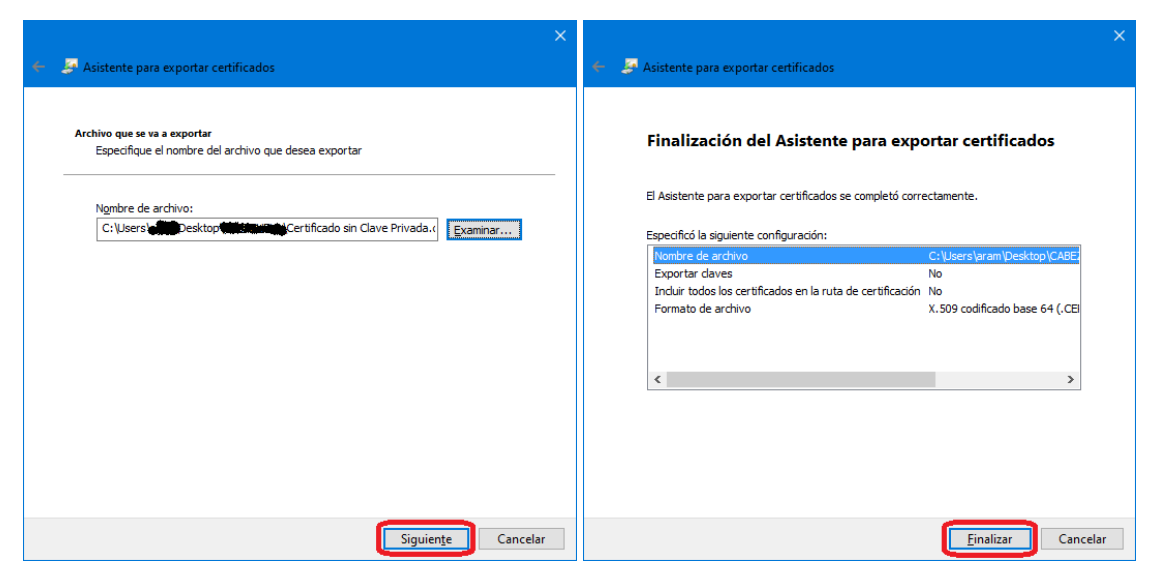

Para terminar el proceso pinchamos sobre "Finalizar". Cerramos todas las ventanas abiertas y ya tenemos nuestro certificado exportado sin la clave privada para continuar el proceso.

## **EXPORTAR CERTIFICADO CON CLAVE PRIVADA:**

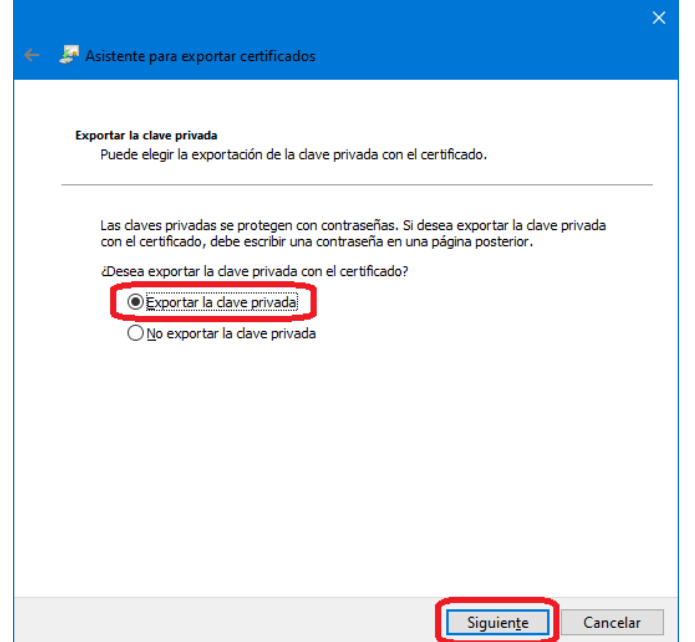

Como hemos visto en las imágenes anteriores, hemos de señalar la opción "**Exportar la clave privada**" y luego pulsar sobre "Siguiente".

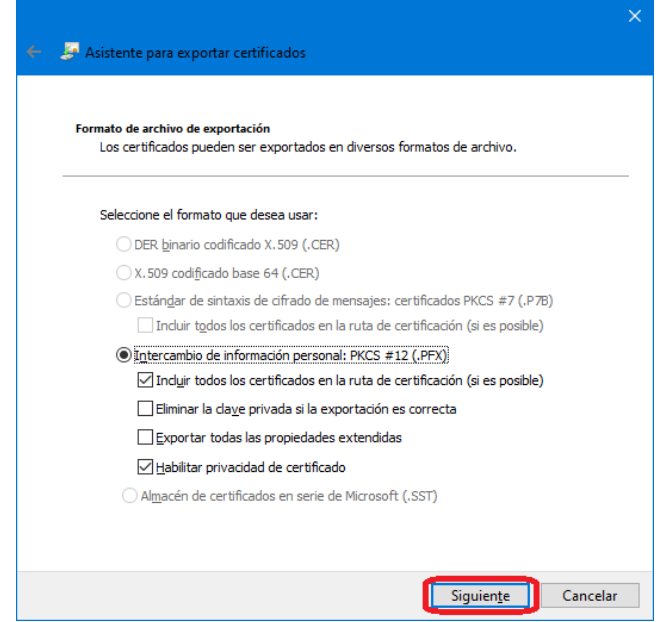

En la ventana que aparece a continuación, dejamos marcada la opción señalada "Intercambio de información personal PKCS #12 (PFX)" y hacemos clic en "Siguiente".

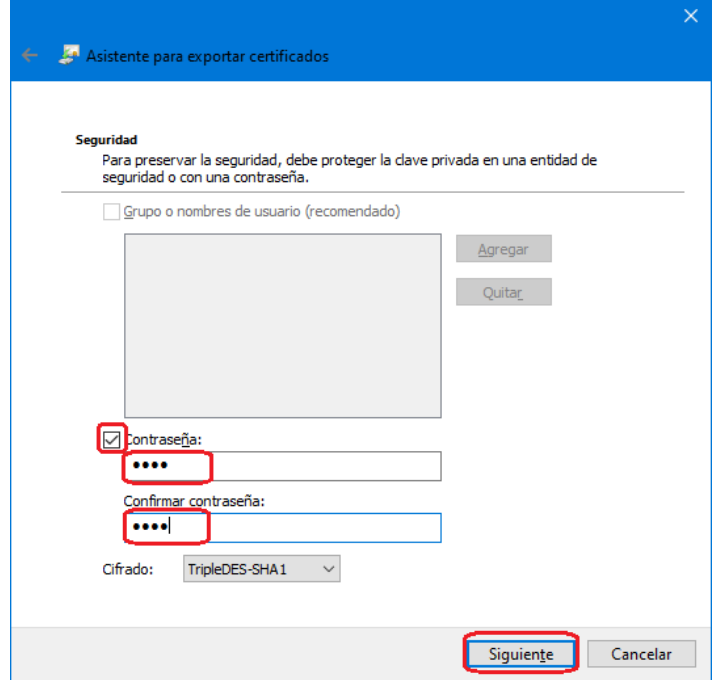

En la ventana que aparece a continuación, marcamos la opción señalada "Contraseña" y escribiremos la contraseña con la que queremos proteger nuestro certificado. En "Confirmar contraseña" hemos de volver a escribirla. Ahora pulsamos Siguiente.

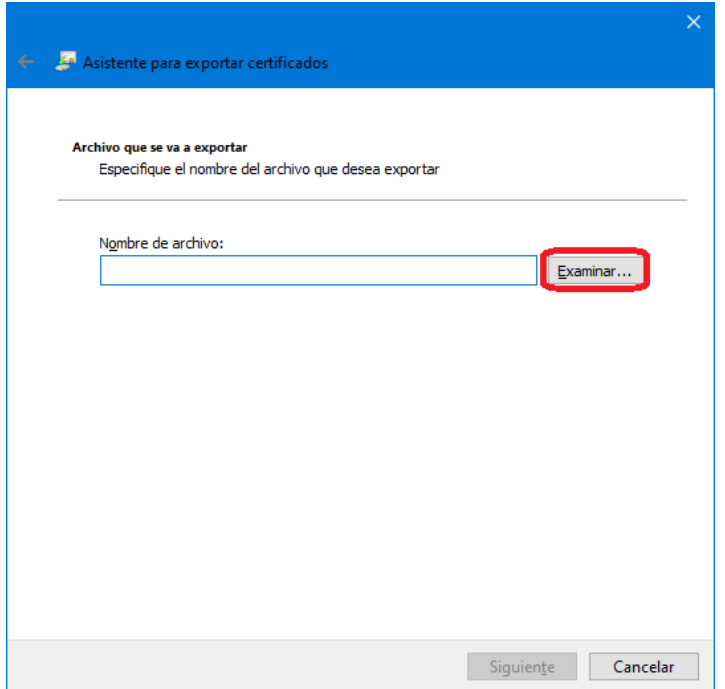

Pulsamos sobre "Examinar" y aparece la pantalla siguiente donde asignamos el nombre del certificado:

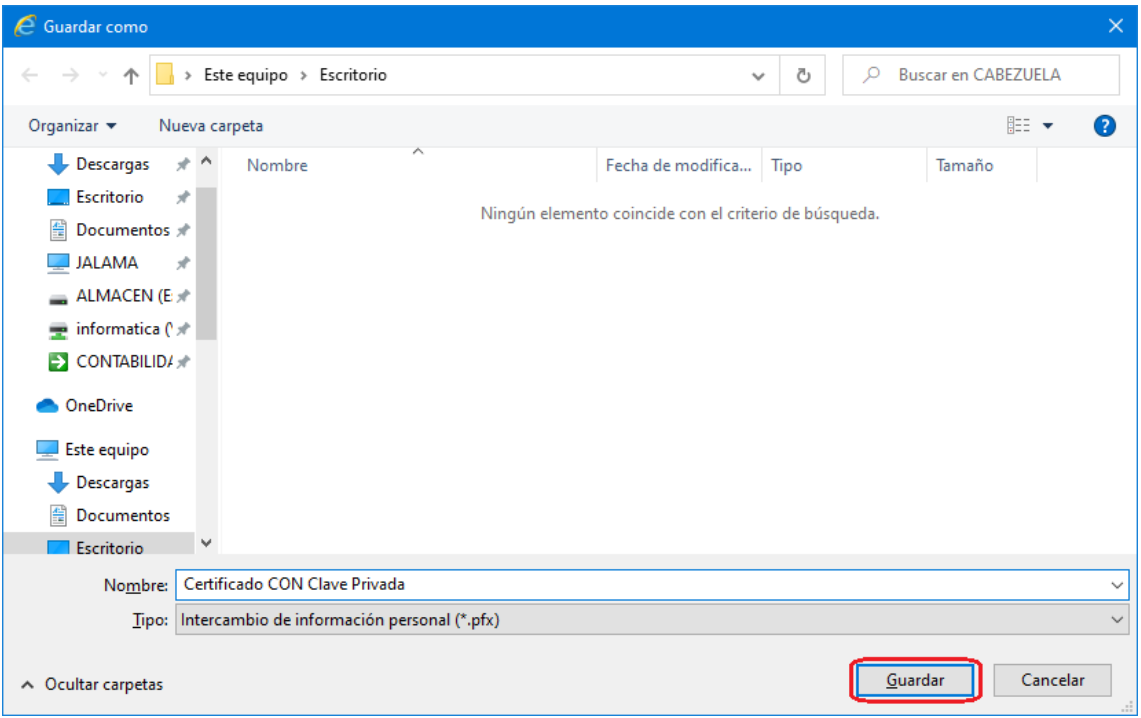

Pichamos en "Escritorio" de la parte izquierda que aparecerá en la parte superior. Dentro del espacio central aparecerán todos los archivos y carpetas de nuestro escritorio. En la parte inferior, dentro de la casilla "Nombre", asignamos el nombre con el que queremos guardar nuestro archivo de certificado exportado. Pulsamos en "Guardar" para volver a la pantalla anterior, que ahora aparecerá de la siguiente manera.

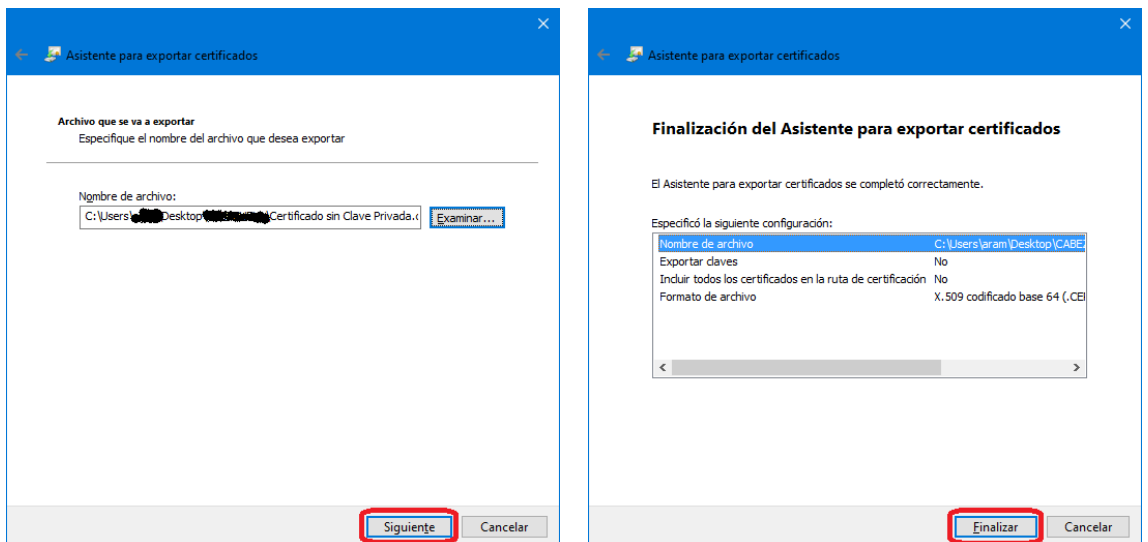

Para terminar el proceso pinchamos sobre "Finalizar". Cerramos todas las ventanas abiertas y ya tenemos nuestro certificado exportado sin la clave privada para continuar el proceso.